裏面に進む

「インポート先」を変更すると、画像のコピー先を任意 の場所に変更することができます。

「インポートオプション に印を付けると、画像を読み 込む際に自動的に画像処理を加えることも可能で す。

メモリカードまたはフラッシュメモリ内の画像が自動 的にインポート画面に表示されます。

[インポート]をク リックすると、画像 がパソコンにコピー されます。 [終了]をクリックし て画面を閉じます。

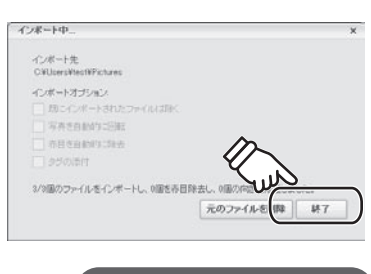

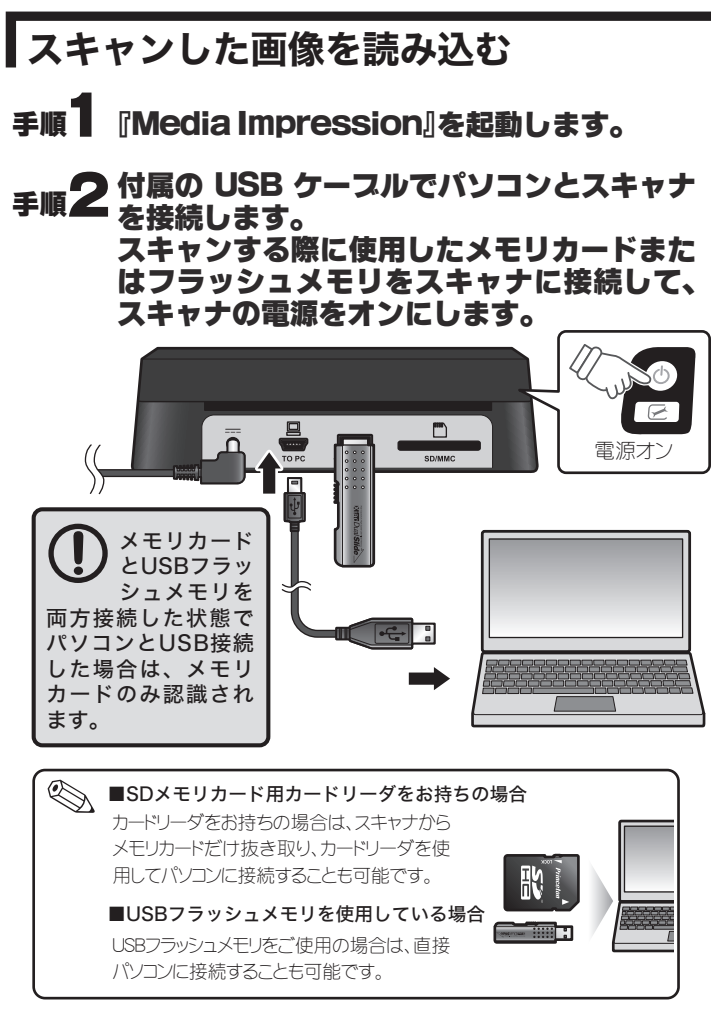

# 手順3「インポート」画面が表示されます。

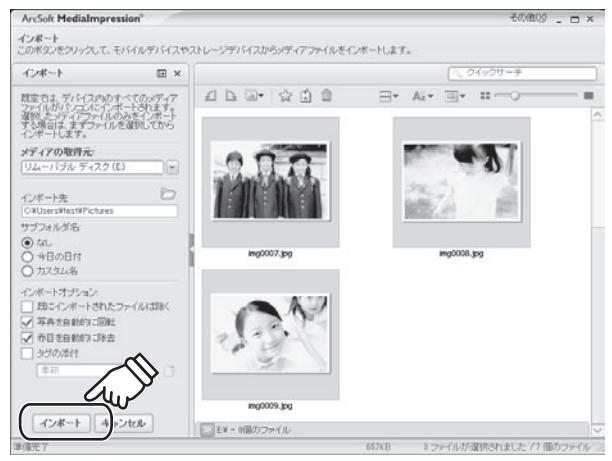

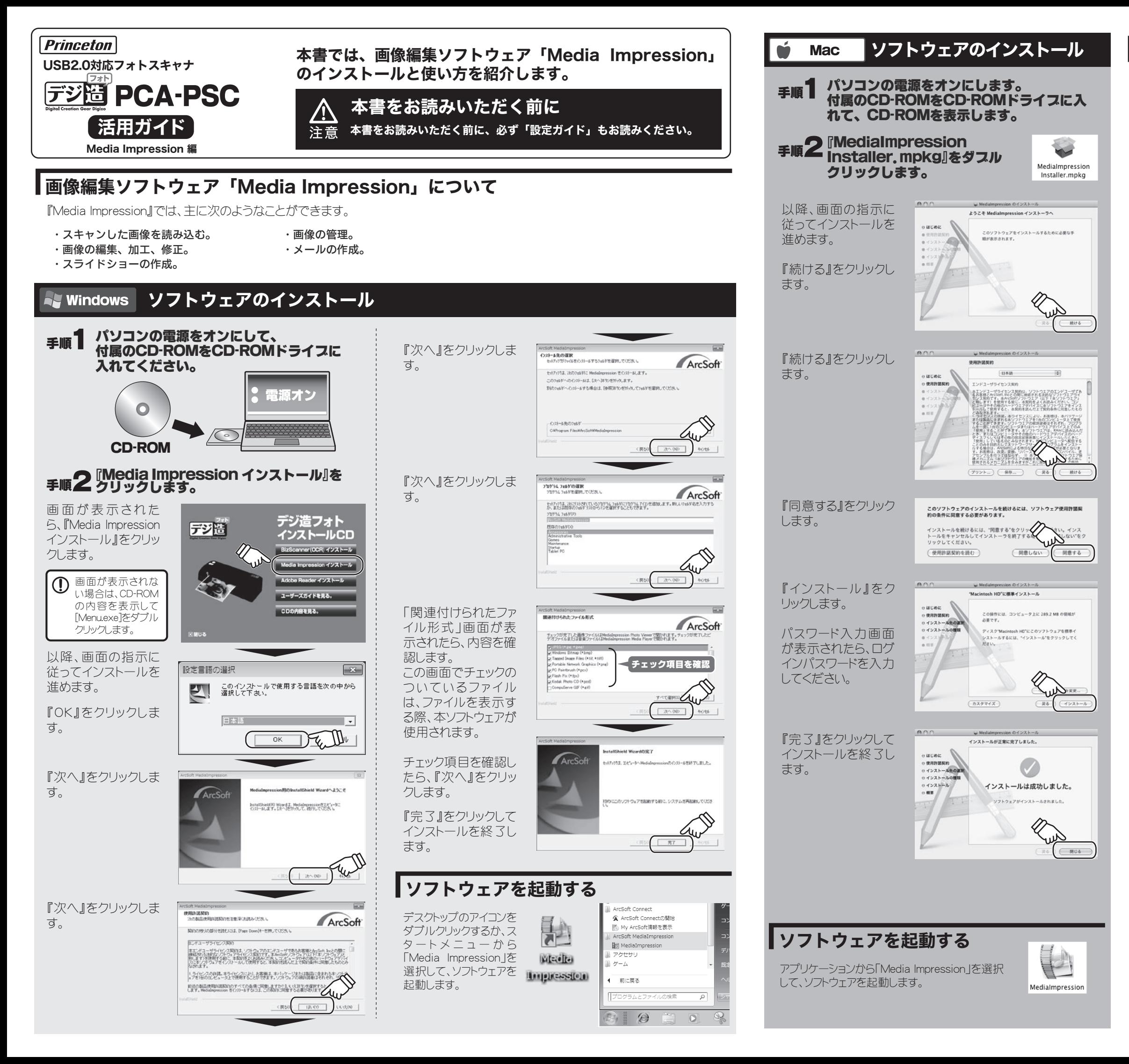

※画面はWindows の例

#### 画面表示と主な機能

#### 簡単補正ウィザード

本ソフトウェアでは、スキャナで読み込んだ画像を、簡単な手 順で修正することができます。

> タブをクリックして、補 正を行いたい項目を 選択します。

#### 写真を編集する

簡単補正よりも、さらに細部を修正することができます。

補正を行いたい項目 をクリックしてチェック をつけます。 チェックをつけたら、 [次へ]をクリックしま す。

画面左側のスライ ダーやボタン等の調 整で、補正を行いま す。

補正が終わったら、 [次へ]をクリックし て、次の補正項目に

進みます。

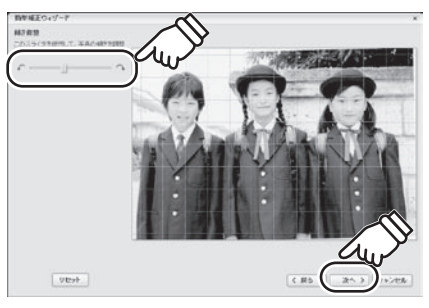

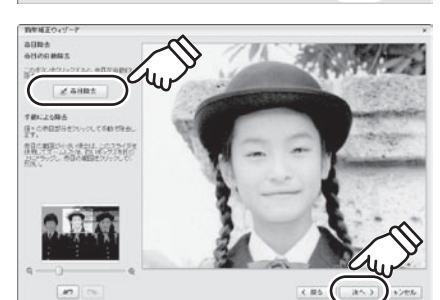

画面左側のスライ ダーやボタン等の調 整で、補正を行いま す。

補正が終わったら、 [次へ]をクリックし て、次の補正項目に 進みます。

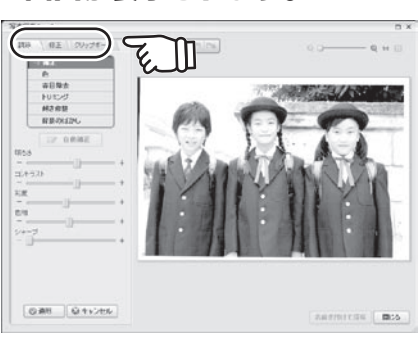

- ■■ エクスプローラ画面で、画像が保存されているフォルダを選択します。 スキャナで画像を読み込んだ直後は、新たに読み込まれた画像が自動 的に表示されます。
- 2 修正や加工したい画像をクリックして選択します。 キーボードの「Ctrl」や「Shift」キーを押しながらクリックすると、複数の画 像を選択することができます。
- 6 「タグ」や「レーティング」を設定したり、「画像補正」など、処理したい機能 のボタンをクリックします。

補正が全て終了した ら、[名前を付けて保 存]をクリックして、補 正した画像を保存し ます。

#### 手順1 修正する画像をクリックして、 簡単補正ウィザードを起動します。

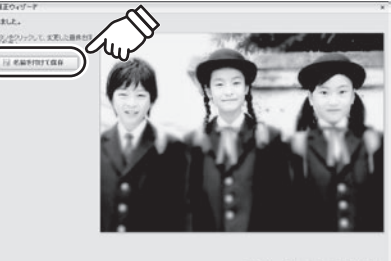

CRS Scon & Types

本ソフトウェアでは、画像の修正や加工、スライドショーを作成するなど、様々な操作が可能です。 主な操作は下記の通りです。

以降、チェックをつけた補正項目が、順次表示されます。

『簡単補正』をクリックします。

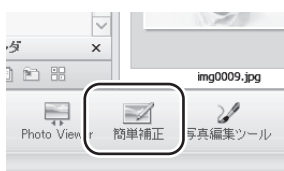

手順1 修正する画像をクリックして、 画像編集ツールを起動します。

<br />
Windowsの場合、キーボードの「Shift」や「Ctrl」キー、Macの場合 は、「Shift」や「command」キーを押しながらクリックすると、複数の 画像を選択することができます。

# 手順2 スライドショー作成をします。

設定が完了したら、[保存]を クリックしてスライドショーを 保存します。

 $\bigotimes$ 一つ前の作業に戻る場合は、[戻る]をクリックします。 補正した画像を保存しないで簡単補正ウィザードを終了する場合 は、[キャンセル]をクリックします。

- サムネイル表示画面。エクスプローラ画面で選択されている場所に保存されている画像を一覧表示します。  $\vert$  1
- エクスプローラ画面。画像の保存場所を選択します。 2
- 選択した画像の「回転」「一括処理」「レート付け」「タグ付け」「削除」などを行うボタンです。  $\mathsf{I}$  3
- 画面の表示方法を変更します。ボタンをクリックするか、スライダーをドラッグすることで、表示が変更されます。 4
- 検索欄。ファイル名等を入力して、ファイルを検索することができます。 5
- 画像に設定されている「タグ」や「レーティング」別に画像を表示します。 6

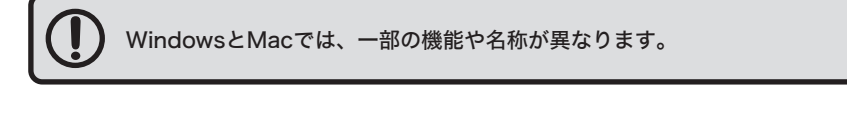

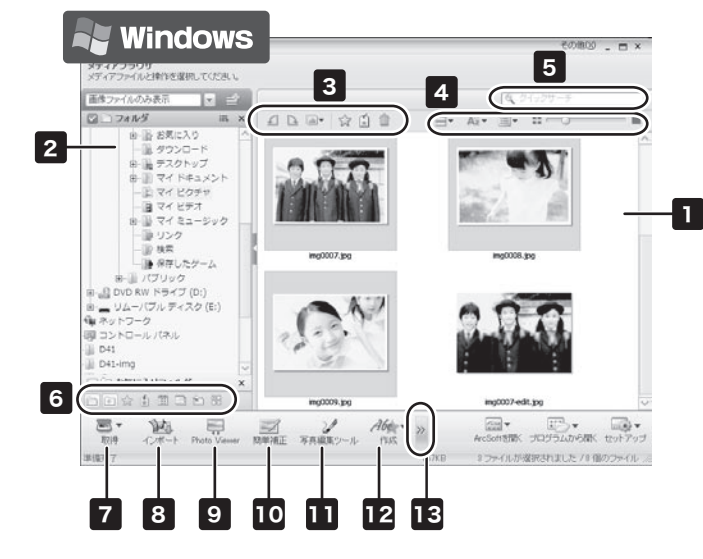

7 本製品では使用できません。

- 8 インポート画面を表示します。メモリが接続されているスキャナをパソコンに接続して、「インポート」をクリックするとメモリ内の画像を読み込むことができます。
- サムネイル表示画面で選択されている画像を拡大表示します。 9
- 簡単補正ウィザードを表示します。サムネイル表示画面で選択されている画像を簡単に補正することができます。 10
- 画像編集ツールを表示します。サムネイル表示画面で選択されている画像を修正、加工することができます。 11
- 12 クリックするとサブメニューが表示され、画像にフレームを付けたり文字を入れるなどの加工をします。
- 13 クリックするとサブメニューが表示されます。スライドショーの作成や、メールの作成をします。

#### 基本操作

『画像編集ツール』をクリック します。

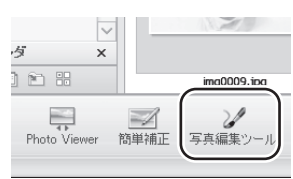

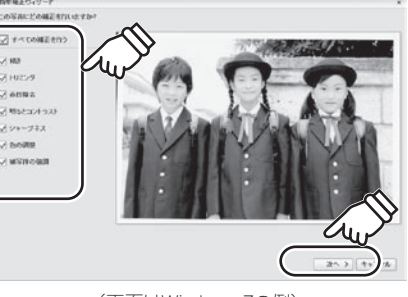

(画面はWindows 7の例)

(画面はWindows 7の例) (画面はWindows 7の例)

## 手順2 簡単補正ウィザード画面が表示されます。 キー 手順2 画像編集ツール画面が表示されます。

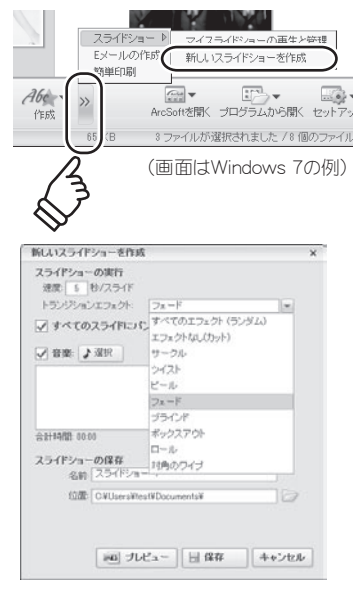

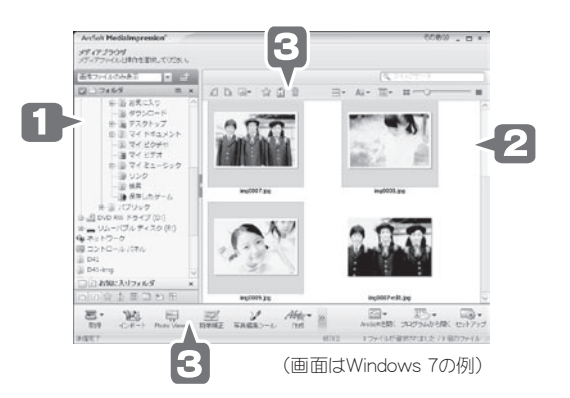

### スライドショーを作成する

選択した画像でスライドショーを作成することができます。

トランジションエフェクトや BGMを設定します。

サムネイル表示画面から、画像を選択します。

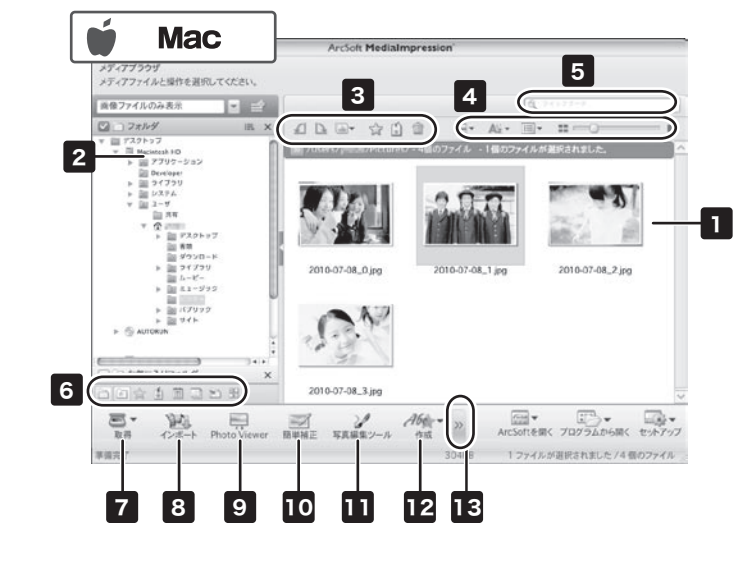

[>>]をクリックして、『スライド ショー』→『新しいスライド ショーを作成』の順にクリック します。

[プレビュー]をクリックする と、現在の設定でスライド ショーが再生されます。

#### 手順1 スライドショーにする画像を複数選択します。